## **A DELTA DENTAL**

# Delta Dental's Mobile App

Manage your benefits anytime, anywhere

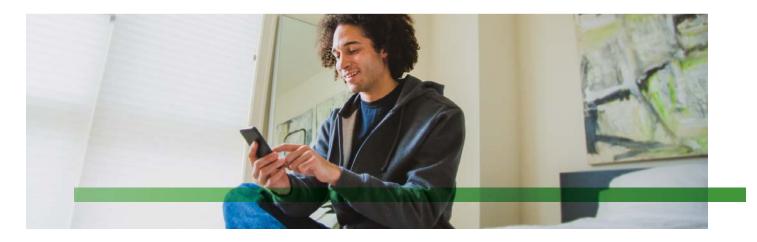

Your oral health is important to Delta Dental – and to your overall health! We want to make it easy for you to make the most of your dental benefits so you can maximize your health, wherever you are. Delta Dental's mobile app gives you access to dentist search, claims and coverage and your ID card right on your mobile device. We even have a toothbrush timer built in to make sure you keep up with your daily oral health routine!

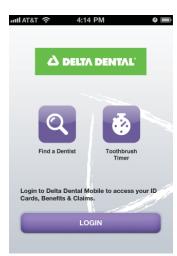

#### **Getting Started**

Delta Dental's mobile app is available for mobile devices using iOS (Apple) or Android. To download and install the app on your device, visit the App Store (Apple) or Google Play (Android) and search for Delta Dental. Or, if you have a QR Code Reader installed on your phone, scan the code at the right to download. You will need an internet connection in order to download and use our free app.

#### Using the App Without Logging In

Delta Dental's mobile app is available to all users. Without logging in, you can access our Find a Dentist and Toothbrush Timer tools.

#### Logging In to View Benefits

Delta Dental subscribers can log in using the username and password they use to log in to our website. Launch the app on your device, then click the Login button. Enter your username and password, and click Login. If you've forgotten your username or password, there are links to retrieve them.

*Currently, we do not support registration on the mobile app. There is a link to register which will direct you to our website using your device's browser. For a better experience, we recommend registering on your personal computer and returning to the app to login.* 

#### Securely Access Your Benefits

You must enter your user name and password each time you access the secure portion of the app. No personal health information is ever stored on your device. For more details on security, our Privacy Policy can be viewed via a link on the Login page of the app.

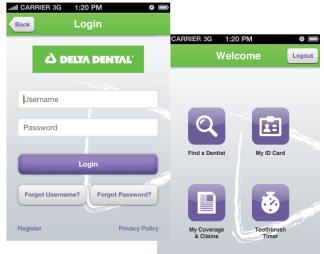

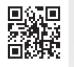

Scan QR Code to download or visit http://delivr.com/2c9vx\_qr

#### Searching for a Dentist

 Click the Find a Dentist button on the main menu.
Select your Plan (Network), or leave it blank to search all. This field will automatically default to your plan when you are logged in to the app.

3. Select a Specialty, if applicable. No selection defaults to General Dentist.

4. Enter your dentist's last name if you are looking for a specific provider.

5. Search by your current location using your device's GPS, or search by an important address, like home or work.

6. Your results can be filtered (gender, language spoken, accessibility) or sorted (distance, dentist name) to help you find a dentist that suits your specific needs.

7. Once you've selected a dentist, save your dentist to your contacts, call to schedule an appointment or navigate directly to their office with the touch of your finger.

### View Coverage and Claims Information

 Click My Coverage and Claims on the main menu to check your coverage information or see claims status.
The Overview page shows you your plan type, benefit levels and contact information for your Delta Dental company.
The Details page shows you your deductibles and maximums.
The Claims page lets you check the status of your most recent dental claims. Click on a claim to view details. From the detail page, you can click to email the claim information.
To check coverage and claims for a dependent, click the Find Dependent Information button from the Overview page and enter their name and date of birth. You'll then be able to view Overview, Details and Claims information for that dependent.

Please note information displayed may vary based on your particular coverage. For more information on your coverage, contact your Delta Dental company.

#### View your Mobile ID Card

I. Click the My ID Card button on the menu.

2. Your ID card will appear on your screen.

3. If you have dual coverage, swipe left and right to view your other ID card(s).

4. Click the Email ID Card to send your card to your dental office or one of your dependents.

#### Brush with Toothbrush Timer

I. Click the Toothbrush Timer button on the menu.

2. Click Brush to start the timer. The timer will count up and music will play.

3. Click Pause to stop while brushing.

4. At the end of two minutes, the timer will stop. Press Reset to start over.

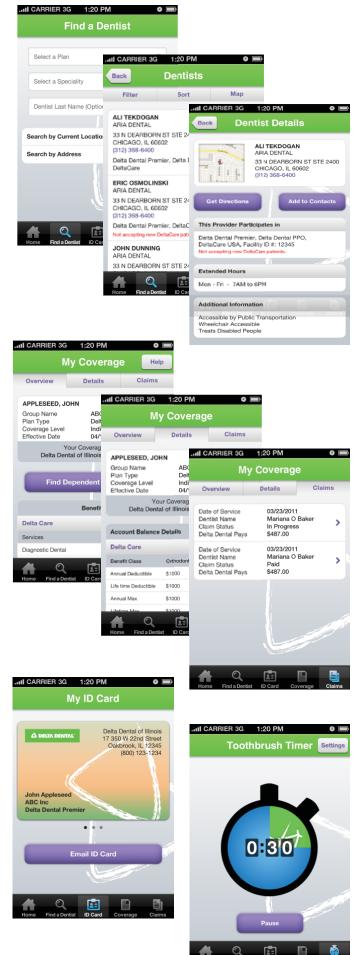

www.deltadental.com

Delta Dental 2013